# オンライン請求ネットワーク関連システム 共通認証局 電子証明書の発行等申請の手引き

2024 年4月 社会保険診療報酬支払基金

# 内容

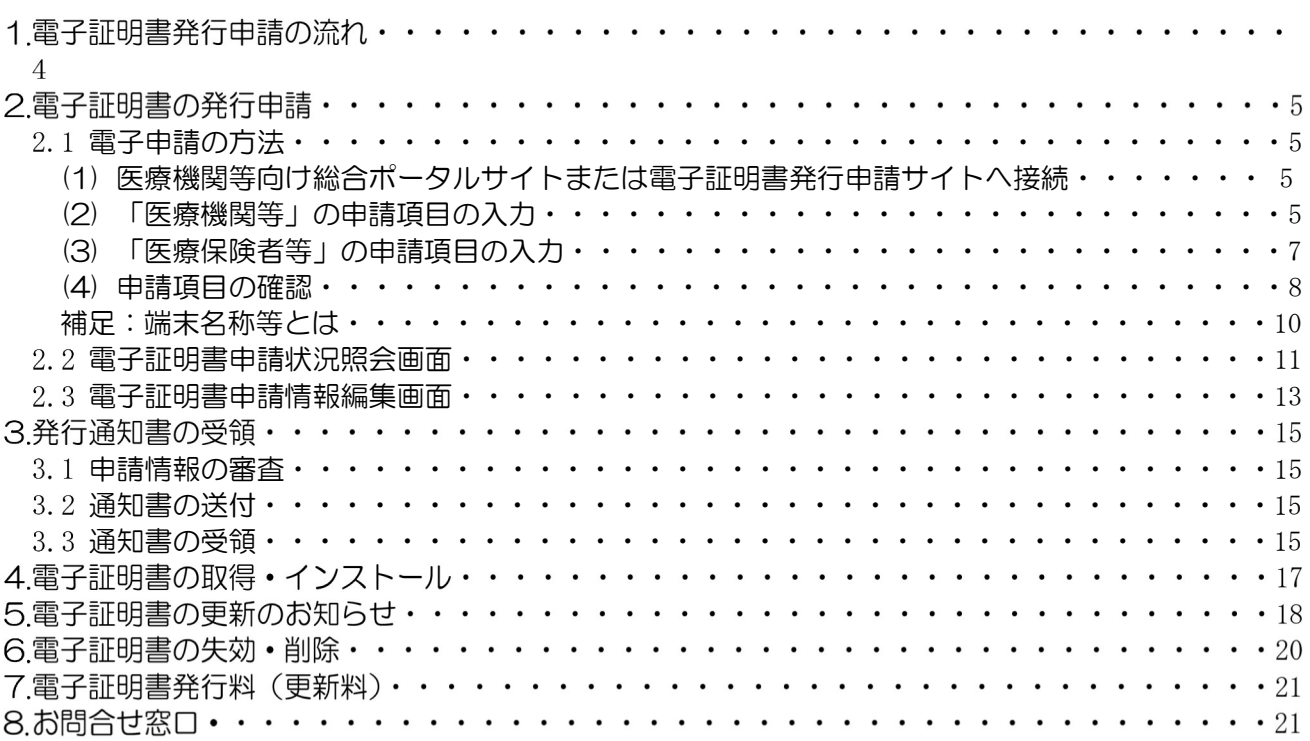

# 変更履歴

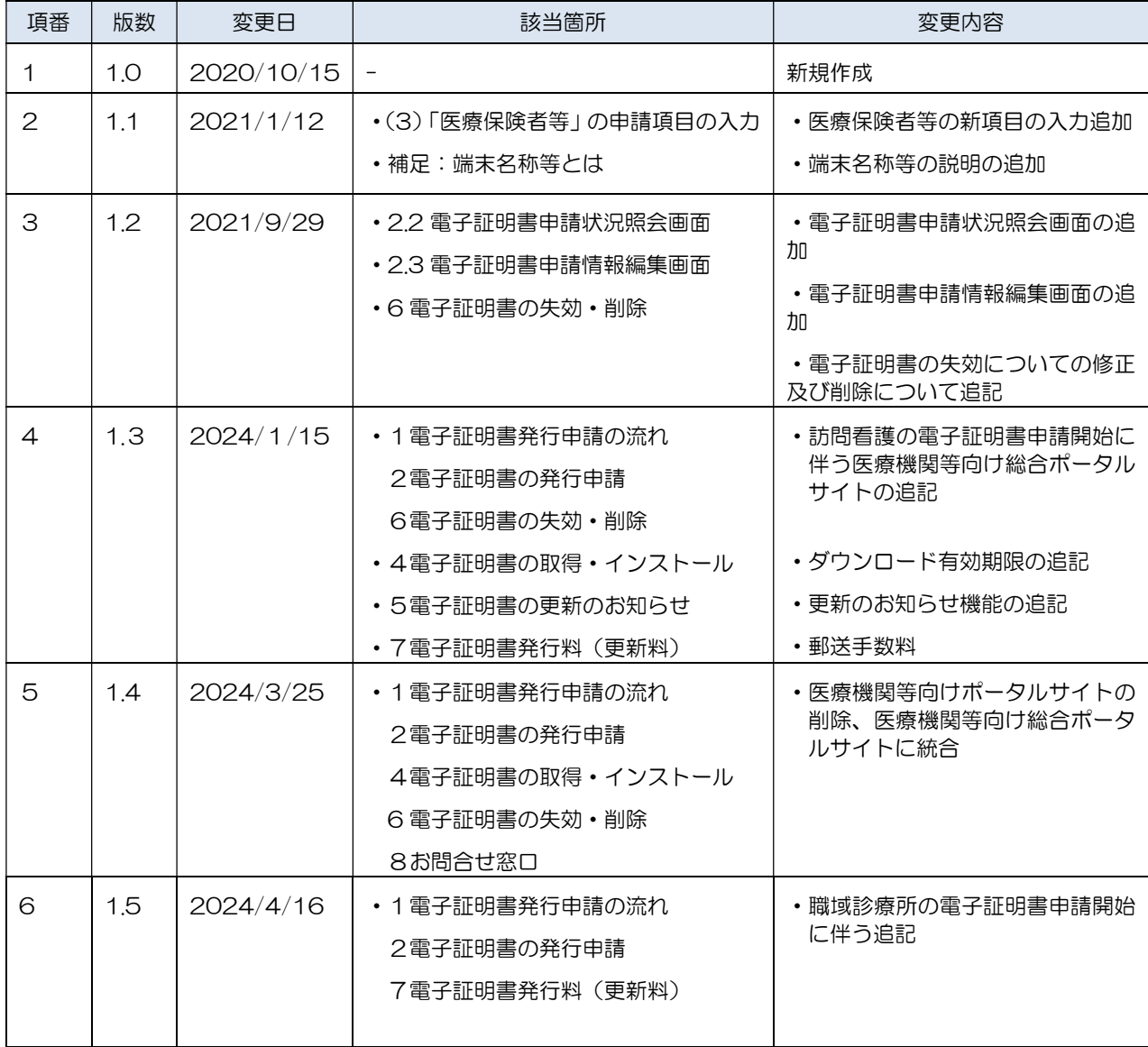

#### $1<sub>1</sub>$ 電子証明書発行申請の流れ

電子証明書の発行申請は、以下の流れで行います。

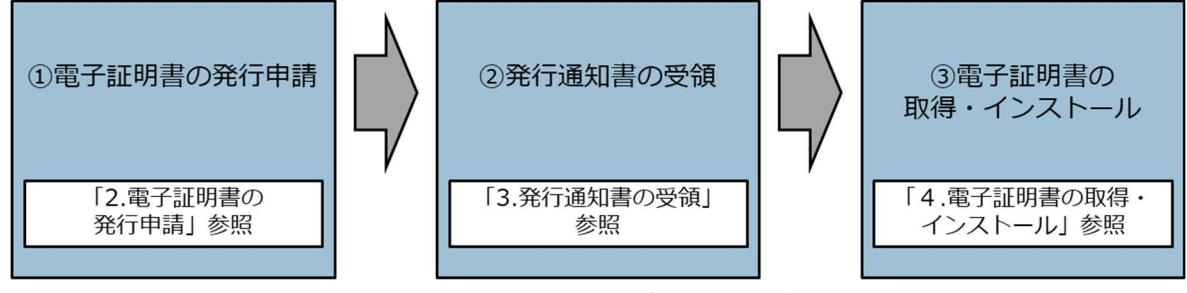

図表 1 電子証明書発行申請の流れ

① 電子証明書の発行申請を行います。

電子申請の方法は、2通りあります。

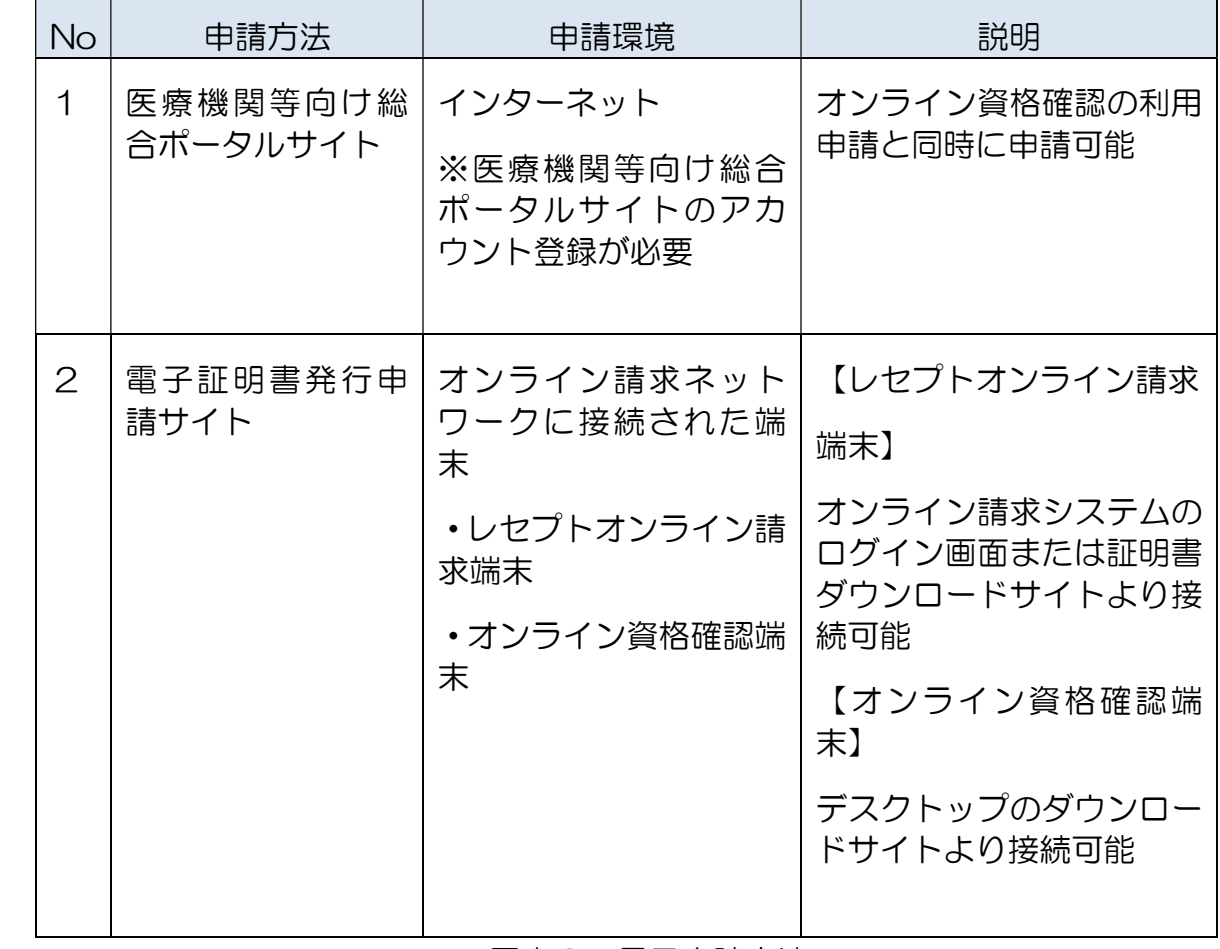

図表2 電子申請方法

- ② 申請完了から2~3営業日後に電子証明書の取得に必要な ID が記載された発行通知 書が社会保険診療報酬支払基金から発送されます。
- ③ 発行通知書に記載された内容に沿って、電子証明書のダウンロードサイトから電子証 明書を取得し、電子証明書をインストールします。

#### $2<sub>1</sub>$ 電子証明書の発行申請

○ 電子証明書は電子証明書をインストールする端末 1 台に 1 枚必要です。端末を複 数台利用する場合には、複数台分の電子証明書が必要です。

### 【留意事項】

- 電子証明書の発行料は、電子証明書の発行申請後、ダウンロードの有無に関わら ず申請が承認された時点(電子証明書発行日)で発生します。電子証明書の発行 料については、「7.電子証明書発行料(更新料)」を参照してください。
- オンライン資格確認等システムと同一端末を用いてオンライン請求システム及び 特定健診・保健指導システムを利用する場合、既にオンライン資格確認等システ ムの電子証明書を取得済みであれば、同一の電子証明書で利用できるため、新た に発行申請していただく必要はありません。

## 2.1 雷子申請の方法

# (1)医療機関等向け総合ポータルサイトまたは電子証明書発行申請サイトへ 接続

医療機関等向け総合ポータルサイト: https://iryohokenjyoho.service-now.com/csm

インターネットに接続されている端末から接続してください。

### 電子証明書発行申請サイト:

https://cert.obn.managedpki.ne.jp/p/rcr

 レセプトオンライン請求端末またはオンライン資格確認端末から接続してください。 (インターネットからの接続不可)

# (2)「医療機関等」の申請項目の入力

- ① オンライン請求ネットワーク関連システム共通認証局運用規程(CP/CPS)をご確 認の上、申請してください。
- ② 証明書発行申請情報を入力してください。入力後、「次へ」をクリックしてください。

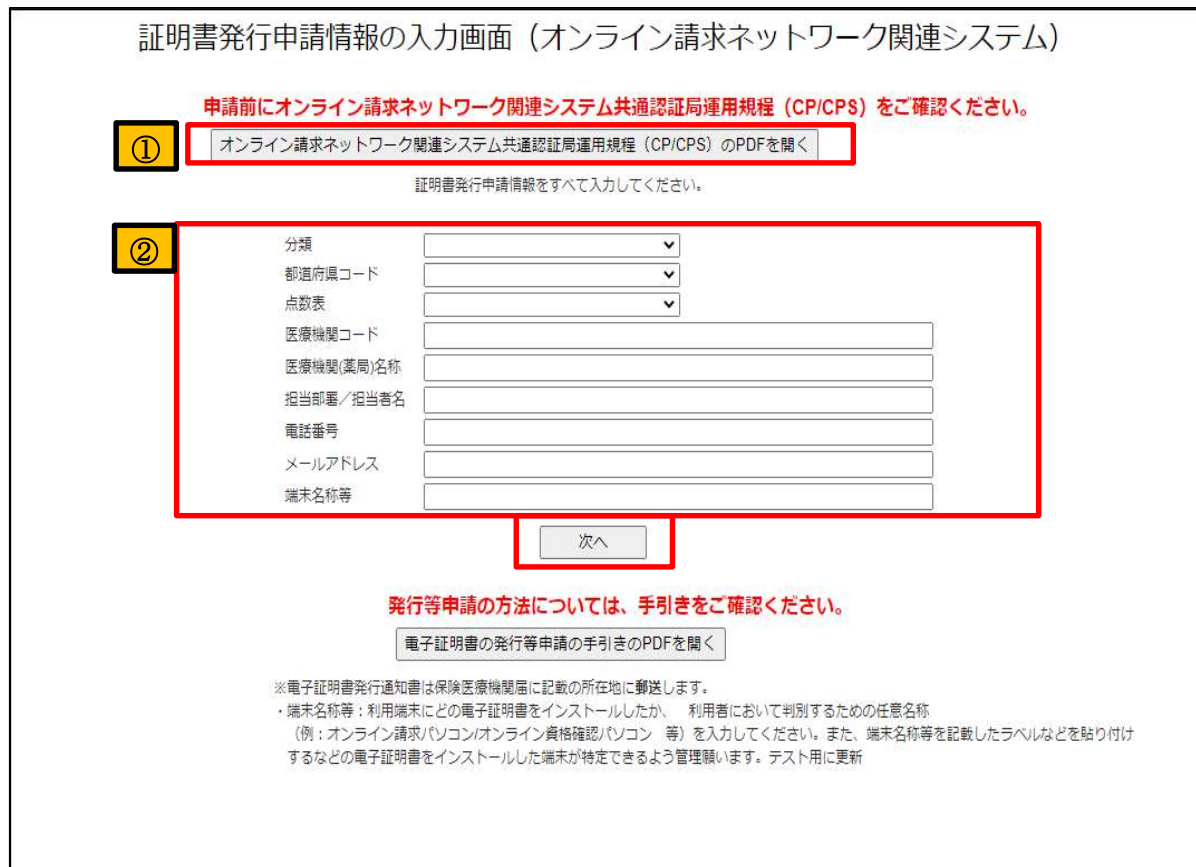

図表3 証明書発行申請情報の入力画面

| 分類             | 電子証明書を利用される医療機関等の分類を選択<br>1:保険医療機関(医科)、2:保険医療機関(歯科)<br>3:保険薬局(調剤)、4:請求事務代行者(医科)<br>5:請求事務代行者(歯科)、6:特健機関<br>8:請求事務代行者(調剤)、n:訪問看護<br>s:職域診療所 |
|----------------|----------------------------------------------------------------------------------------------------|
| 都道府県コード        | 電子証明書を利用する医療機関等の所在の都道府県を選択<br>○1:北海道 ~ 47:沖縄                                                                                               |
| 点数表            | 1:医療機関(医科)、3:医療機関(歯科)、4:薬局、<br>6:訪問看護、7:職域診療所                                                                                              |
| 医療機関コード        | 医療機関(医科・歯科)、薬局、訪問看護ステーション、職域診<br>療所は、7桁の医療機関コードを入力<br>特定健診機関は、10 桁の機関番号を入力                                                                 |
| 医療機関(薬局)<br>名称 | 保険医療機関届、特定健診・特定保健指導機関届、診療所開設<br>届で届け出た機関名称を入力                                                                                              |
| 担当部署/<br>担当者名  | 担当部署または担当者名を入力<br>※発行通知書を郵送する際の簡易書留の宛名として利用                                                                                                |
| 電話番号           | 担当部署または担当者の電話番号を入力                                                                                                    |

| メールアドレス | 担当部署または担当者のメールアドレスを入力<br>※電子証明書の発行申請受付完了等をお知らせする際に使用 |
|---------|------------------------------------------------------|
| 端末名称等   | 電子証明書をインストールする端末名称を入力<br>(例:オンライン資格確認用端末)            |

図表4 電子証明書発行申請画面の入力項目

# (3)「医療保険者等」の申請項目の入力

- ➀ オンライン請求ネットワーク関連システム共通認証局運用規程(CP/CPS)をご確 認の上、申請してください。
- ➁ 証明書発行申請情報を入力してください。入力後、「次へ」をクリックしてください。

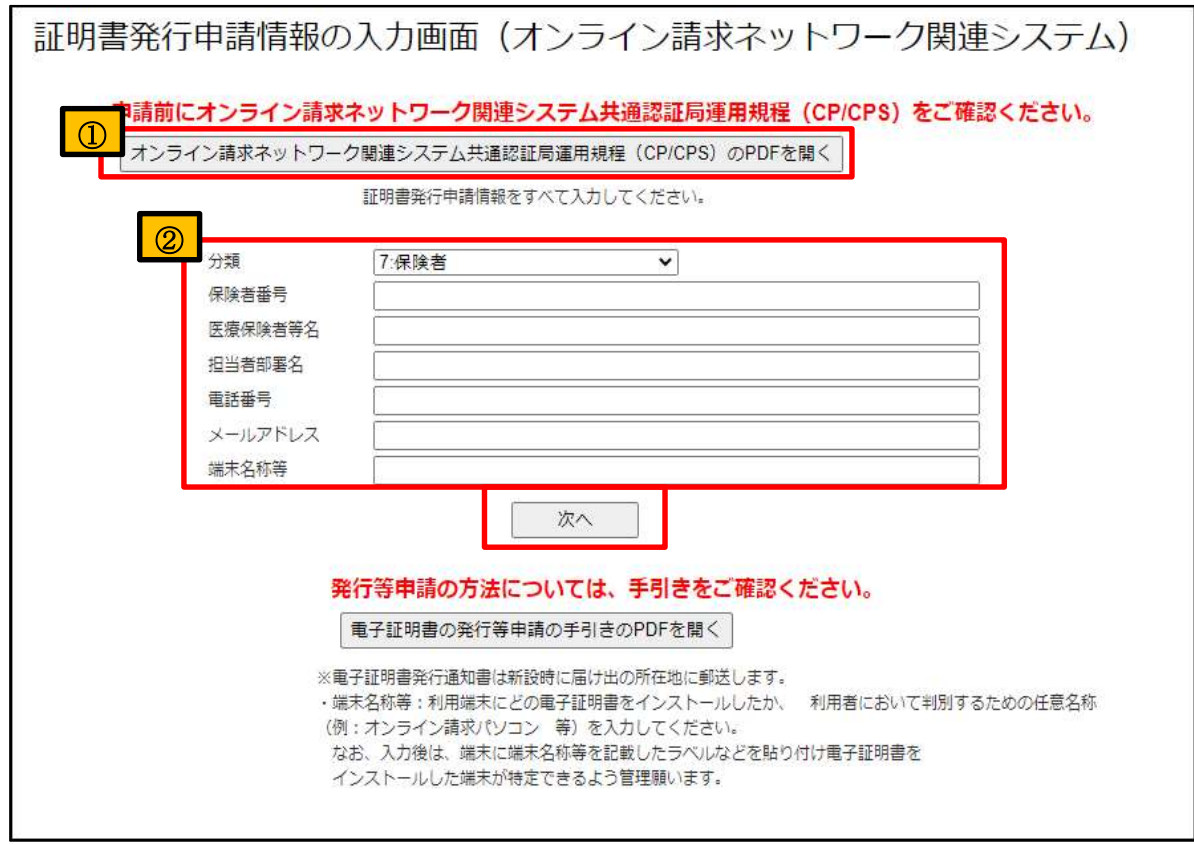

図表5 証明書発行申請情報の入力画面(保険者)

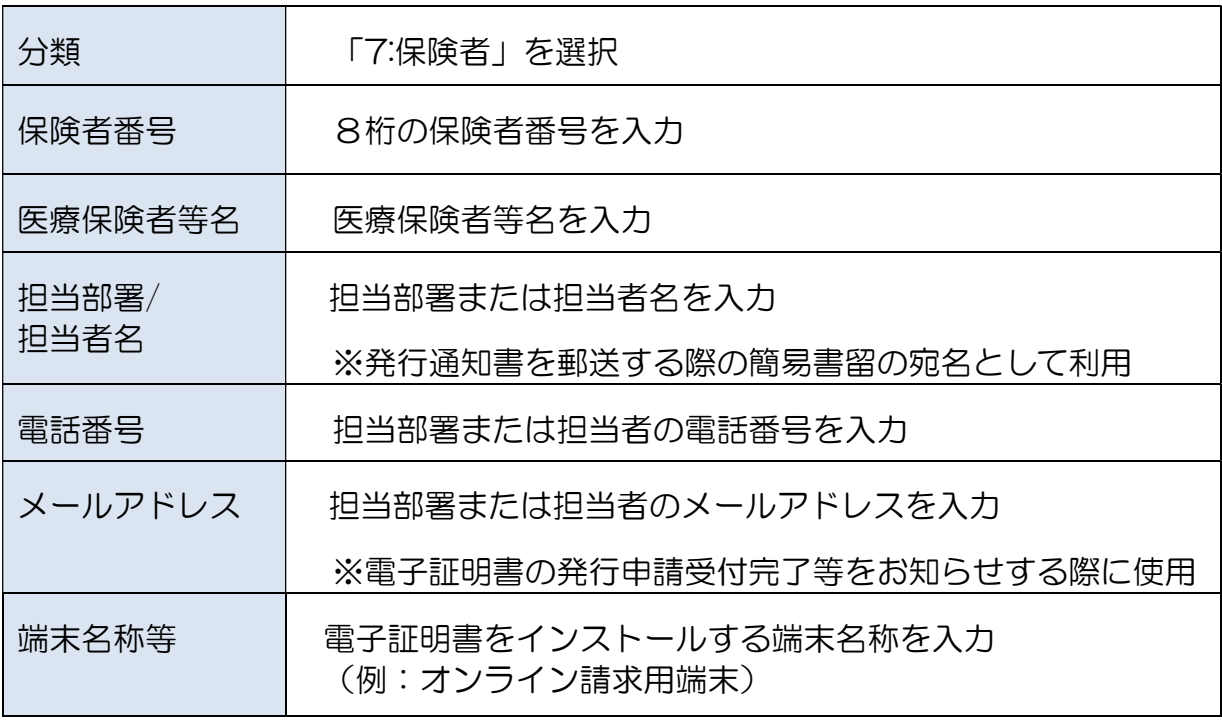

図表6 証明書発行申請情報の入力画面(保険者)

## (4)申請項目の確認

➀ ポップアップで過去に申請がある場合、申請件数(発行済み含む。)が表示されるた めご確認ください。申請がない場合、証明書の金額のみ表示されます。

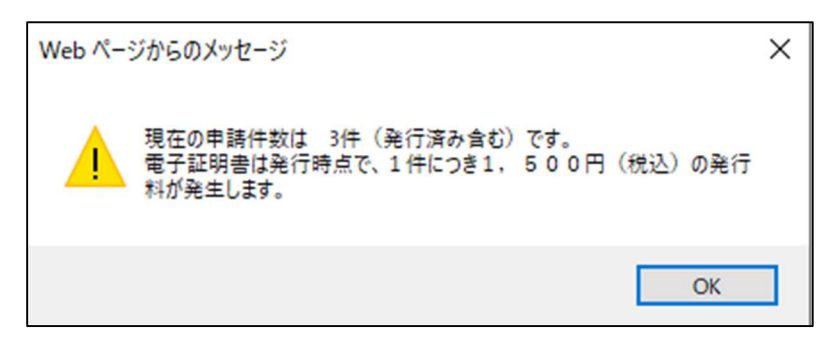

### 図表7 ポップアップ確認画面

➁ 確認画面が表示されますので、内容を確認し、「申請」をクリックしてください。 前画面に戻るには、「戻る」をクリックしてください。

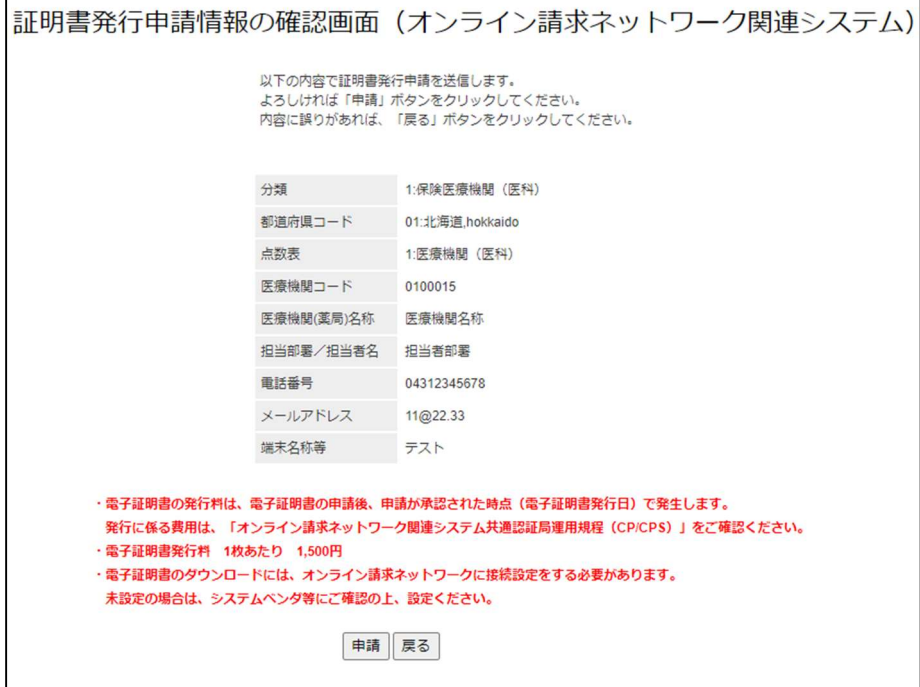

### 図表8 証明書発行申請情報の確認画面

③ 複数枚を申請する場合には「続けてもう 1 枚申請」をクリックし、①~②を繰り返 し実施してください。なお、医療機関等向け総合ポータルサイトに戻る場合は、「マ イページに戻る」をクリックしてください。

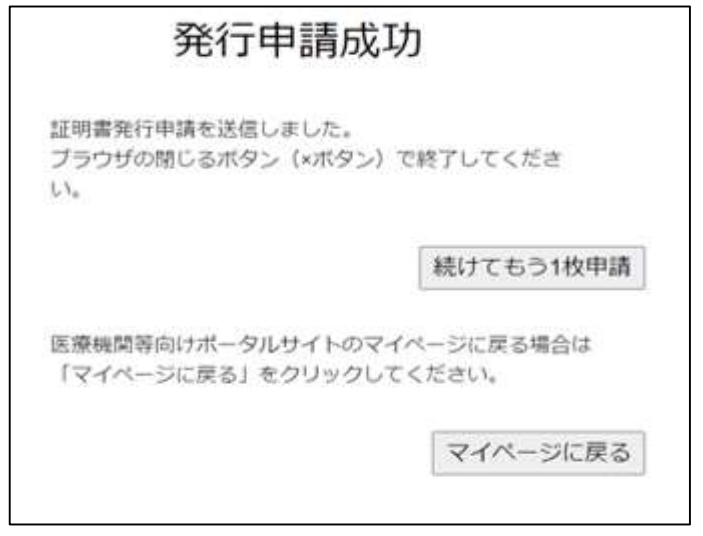

#### 図表9 申請完了画面

➃ 申請の受付が完了すると受付完了メールが認証局から送信されます。 送信元アドレス「no-reply@ssk.or.jp」 件名:【電子証明書 申請情報受付通知】

# 補足:端末名称等とは

- 利用者には、利用端末等にどの電子証明書がインストールされているかを管理し ていただく必要があります。
- 利用端末にどの電子証明書をインストールしたか、利用者において判別するため の名称を申請時に「端末名称等」項目へ入力してください。

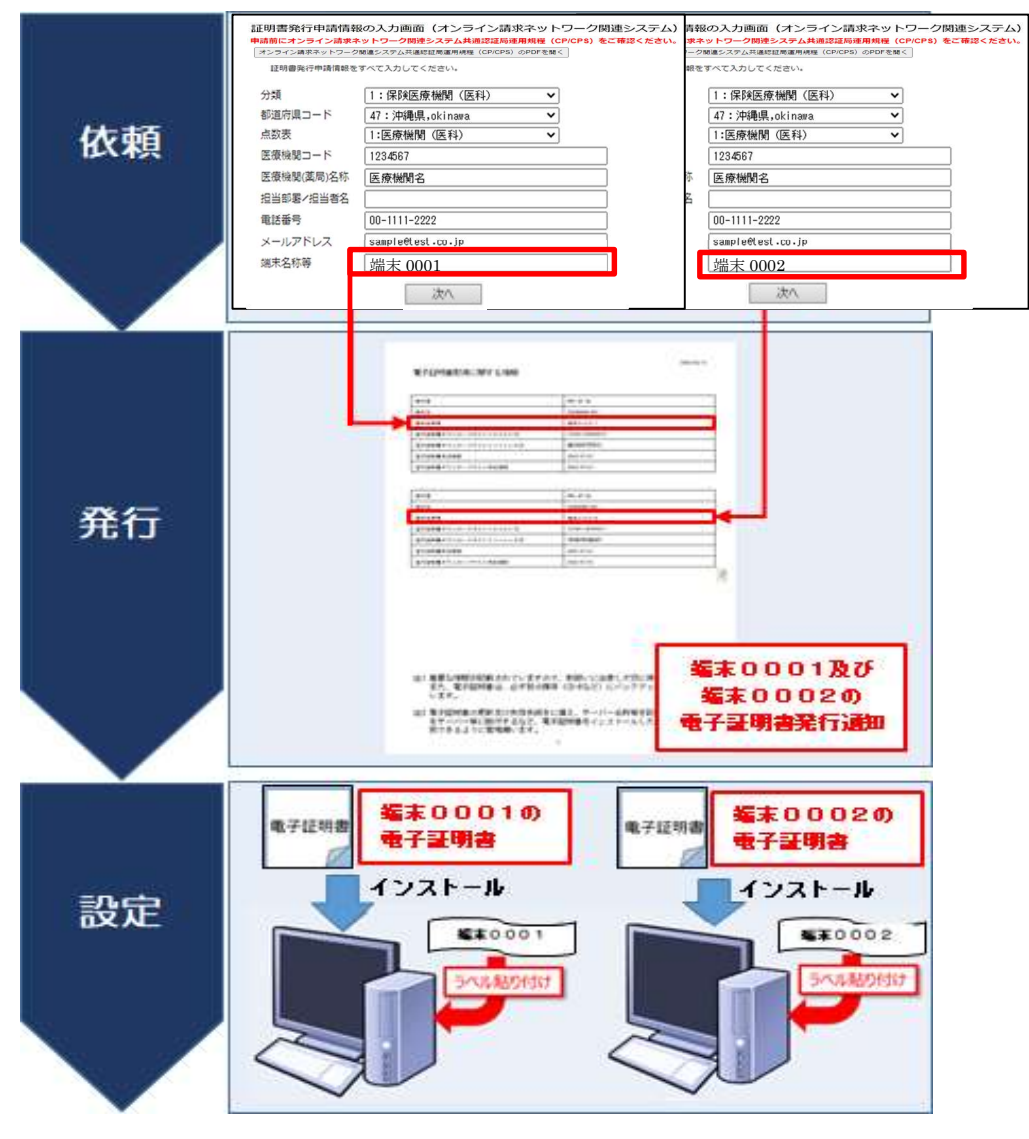

図表10 端末名称イメージ

# 電子証明書申請状況照会画面

# ※医療機関等向け総合ポータルサイトのアカウントをお持ちの医療機関等のみ可能。

○ 医療機関等向け総合ポータルサイトから「電子証明書申請状況照会画面」に遷移 し、電子証明書のキャンセルや失効申請ができます。

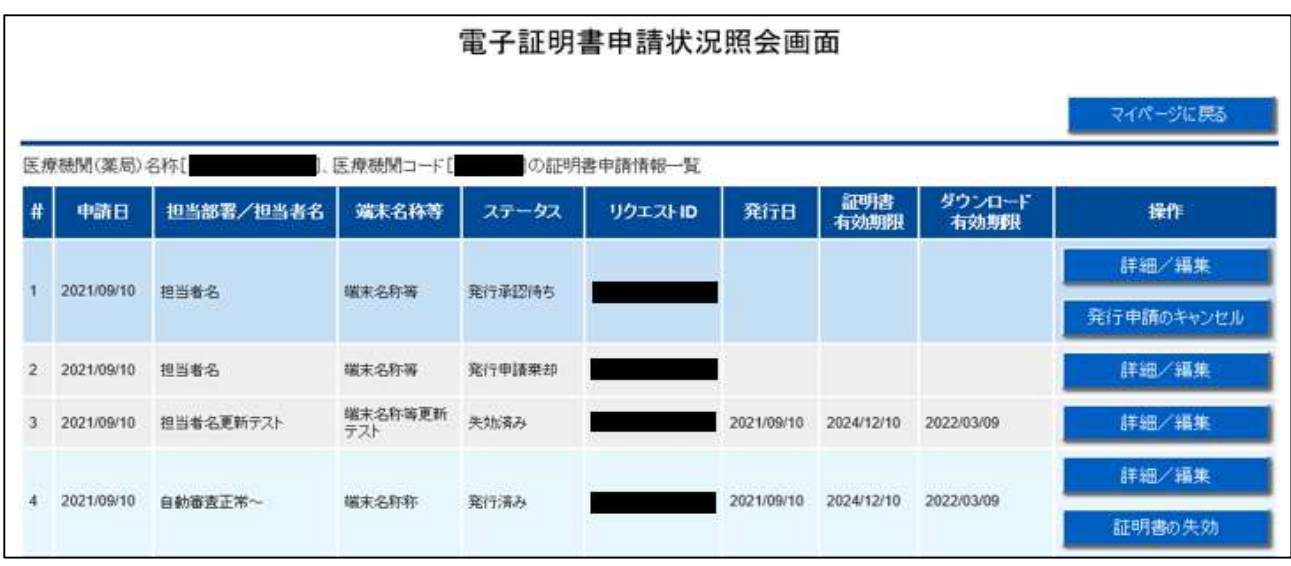

図表11 電子証明書申請状況照会画面

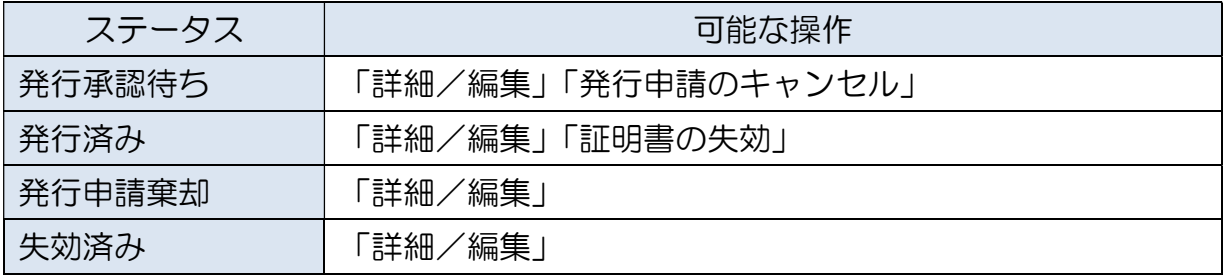

図表12 電子証明書申請状況照会画面ステータス一覧

① 電子証明書の発行申請をキャンセルする場合、「発行申請のキャンセル」をクリッ クします。

|   |             |                |                |                                         | 電子証明書申請状況照会画面 |            |             |                |            |
|---|-------------|----------------|----------------|-----------------------------------------|---------------|------------|-------------|----------------|------------|
|   |             |                |                |                                         |               |            |             |                | マイパージに戻る   |
|   | 医療機関(薬局)名称[ |                | 医療機関コード[       |                                         | の証明書申請情報一覧    |            |             |                |            |
| # | 申請日         | 担当部署/担当者名      | 端末名称等          | ステータス                                   | リクエストID       | 発行日        | 証明書<br>有効期限 | ダウンロード<br>有効期限 | 操作         |
|   |             |                |                |                                         |               |            |             |                | 詳細/編集      |
|   | 2021/09/10  | 担当者名           | 端末名称等          | 発行承認持ち                                  |               |            |             |                | 発行申請のキャンセル |
| 2 | 2021/09/10  | 担当者名           | 端末名称等          | 発行申請票却                                  |               |            |             |                | 詳細/編集      |
| 3 | 2021/09/10  | 担当者名更新テスト      | 端末名称等更新<br>テスト | 失効資み                                    |               | 2021/09/10 | 2024/12/10  | 2022/03/09     | 詳細/編集      |
| 4 | 2021/09/10  | 自動毒査正常~        | 端末名称称          | 発行済み                                    |               | 2021/09/10 | 2024/12/10  | 2022/03/09     | 詳細/編集      |
|   |             |                |                |                                         |               |            |             |                | 証明書の失効     |
| 5 | 2021/09/10  | 自動審査正常~        | 磁末名称           | Web ページからのメッセージ                         |               |            | ×           | 2022/03/09     | 詳細/編集      |
|   |             |                |                | 7<br>電子証明書の発行申請のキャンセル処理を行います。よろしいでしょうか? |               |            |             |                | 証明書の失効     |
| 8 | 2021/09/10  | テスト中です#%& x >? | テスト中で          |                                         |               |            |             | 2022/03/09     | 詳細/編集      |
|   |             | e.             | 8x > ?1        |                                         |               | OK         | キャンセル       |                | 証明書の失効     |

図表13 電子証明書の発行申請のキャンセル

② 電子証明書の失効申請を行う場合、「証明書の失効」をクリックします。

| 電子証明書申請状況照会画面                                     |            |                |                   |                                 |         |            |             |                                    |            |
|---------------------------------------------------|------------|----------------|-------------------|---------------------------------|---------|------------|-------------|------------------------------------|------------|
| マイページに戻る<br>医療機関コード[<br>の証明書申請情報一覧<br>医療機関(薬局)名称[ |            |                |                   |                                 |         |            |             |                                    |            |
| ₩                                                 | 申請日        | 担当部署/担当者名      | 端末名称等             | ステータス                           | リクエストID | 発行日        | 証明書<br>有効期限 | ダウンロード<br>有効期限                     | 操作         |
|                                                   | 2021/09/10 | 担当者名           | 瑞末名称等             | 発行承認済ち                          |         |            |             |                                    | 詳細/編集      |
|                                                   |            |                |                   |                                 |         |            |             |                                    | 発行申請のキャンセル |
| $\mathbf{2}$                                      | 2021/09/10 | 担当者名           | 瑞未名称等             | 発行申請乘却                          |         |            |             |                                    | 詳細/編集      |
| 3                                                 | 2021/09/10 | 担当者名更新テスト      | 猫来名称等更新<br>テスト    | 失効済み                            |         | 2021/09/10 | 2024/12/10  | 2022/03/09                         | 評細/編集      |
|                                                   | 2021/09/10 | 自動審査正常~        | <b>端末名称称</b>      | 発行済み                            |         | 2021/09/10 | 2024/12/10  | 2022/03/09                         | 詳細/編集      |
|                                                   |            |                |                   |                                 |         |            |             |                                    | 証明書の失効     |
|                                                   | 2021/09/10 | 自動審査正常~        | 猫来名称等             | Web ページからのメッセージ                 |         |            | ×<br>12/10  | <b>AND A REPORTS</b><br>2022/03/09 | 詳細/編集      |
|                                                   |            |                |                   | 7<br>電子証明書の失効申請を行います。よろしいでしょうか? |         |            |             |                                    | 証明書の失効     |
|                                                   | 2021/09/10 | テスト中です#%& * >? | テスト中です#%<br>8x>70 |                                 |         |            | 12/10       | 2022/03/09                         | 詳細/福集      |
|                                                   |            |                |                   |                                 | OK.     | キャンセル      |             |                                    | 証明書の失効     |

図表14 電子証明書の失効申請

# 電子証明書申請情報編集画面

# ※医療機関等向け総合ポータルサイトのアカウントをお持ちの医療機関等のみ可能。

○ 「詳細/編集」をクリックすると、「電子証明書申請状況照会画面」から「電子証明 書申請情報編集画面」に遷移し、発送状況の確認や申請情報の編集ができます。

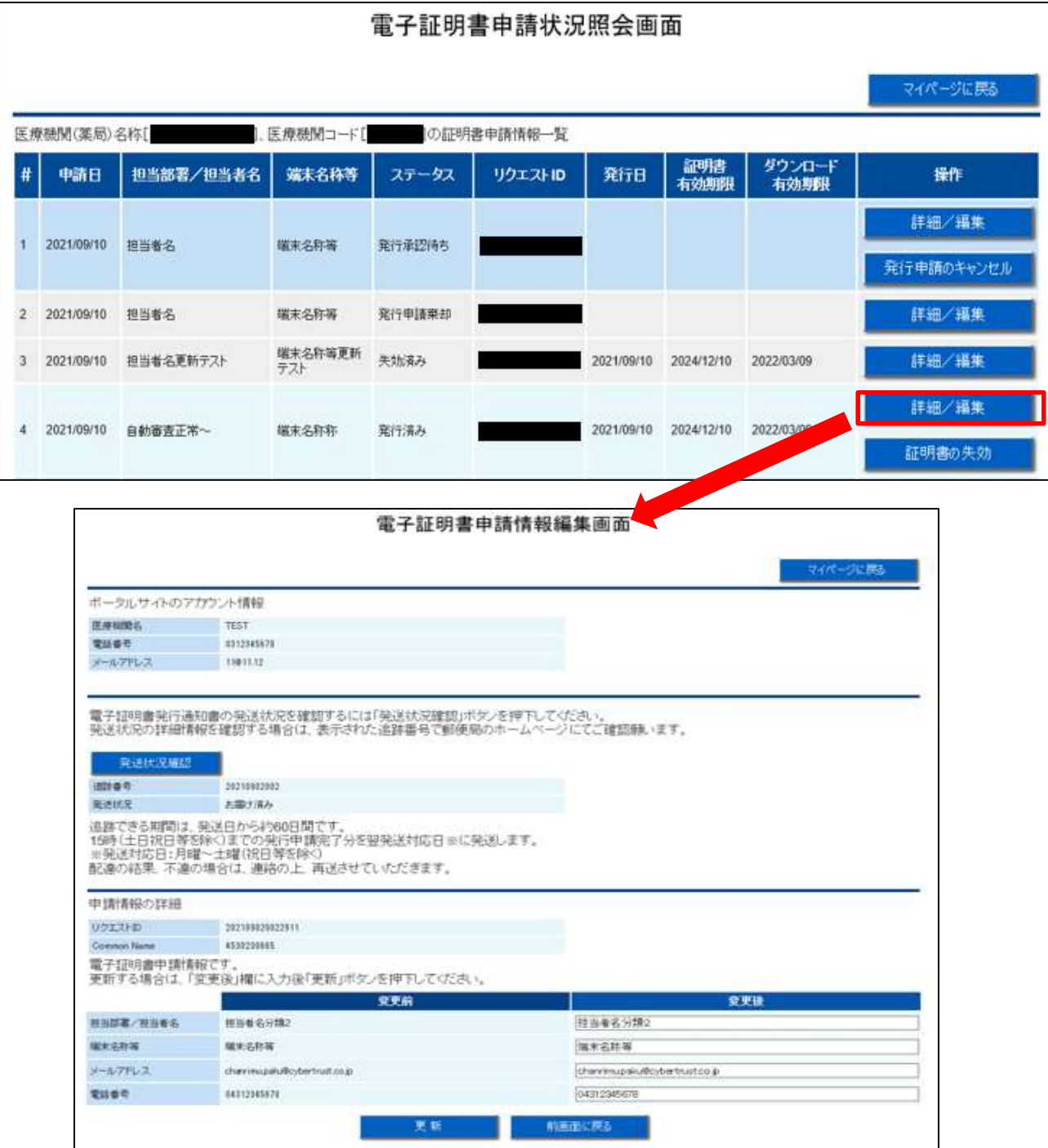

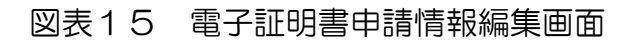

- ① 電子証明書の発送状況を確認する場合、「発送状況確認」をクリックすると、「追跡 番号」と「発送状況」が表示されます。
	- 表示された追跡番号により郵便局のホームページから配送状況の詳細を確認い ただくことが可能です。また、発送状況が「不達」の場合は、社会保険診療報 酬支払基金から連絡の上、再送させていただきます。
	- 電子証明書の発行申請から医療機関等向け総合ポータルサイトに発送状況が反 映されるまで数日要する場合があります。

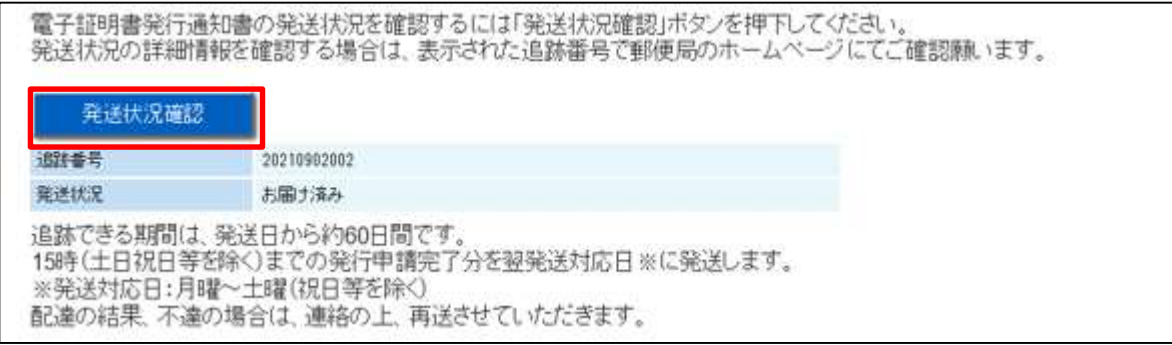

#### 図表16 発送状況確認

- ② 「申請情報の詳細」から、電子証明書申請情報の確認や変更が可能です。
	- 申請情報を変更する場合、「変更後」の欄を修正し、「更新」をクリックしま す。
	- 申請情報の変更については、ステータスが「発行済み」の電子証明書について 実行可能です。ステータスが「発行済み」以外の場合は「更新」が表示されま せんので、発行されてから変更を行ってください。

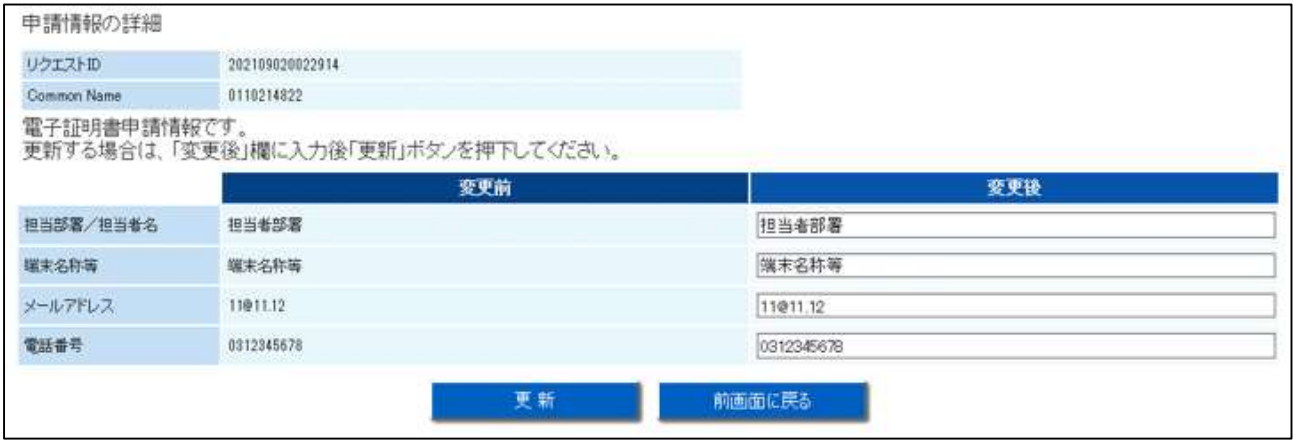

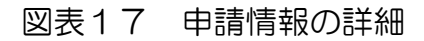

#### $3<sub>l</sub>$ 発行通知書の受領

○ 申請情報の審査を行い、問題がなければ電子証明書を発行し、発行通知書を社会 保険診療報酬支払基金から申請者宛てに郵送します。

#### 【留意事項】

○ 発行通知書は、電子証明書の更新や失効等の申請の際に必要となりますので、大 切に保管してください。

### 3.1 申請情報の審査

- 申請された内容について審査基準に則り審査を行います。
- 申請内容に不備があった場合は、申請者宛てにご連絡します。申請内容をご確認 のうえ、再度、申請手続きをお願いいたします。

### 3.2 通知書の送付

- 発行通知書を、配達状況が確認できる簡易書留により郵送します。
- 発行通知書は、保険医療機関届、特定健診・特定保健指導機関届、診療所開設届 で届け出た住所に送付します。

なお、保険医療機関届、特定健診・特定保健指導機関届、診療所開設届で届け出 た住所に簡易書留で郵送することで申請者本人の確認を行うため、送付先の変更 はできません。

- 発行通知書の宛名は、申請いただいた「担当部署/担当者」です。
- 申請完了から2~3営業日後に発行通知書が発送されます。

### 3.3 通知書の受領

○ 送付する封筒のサンプルは、次のとおりです。

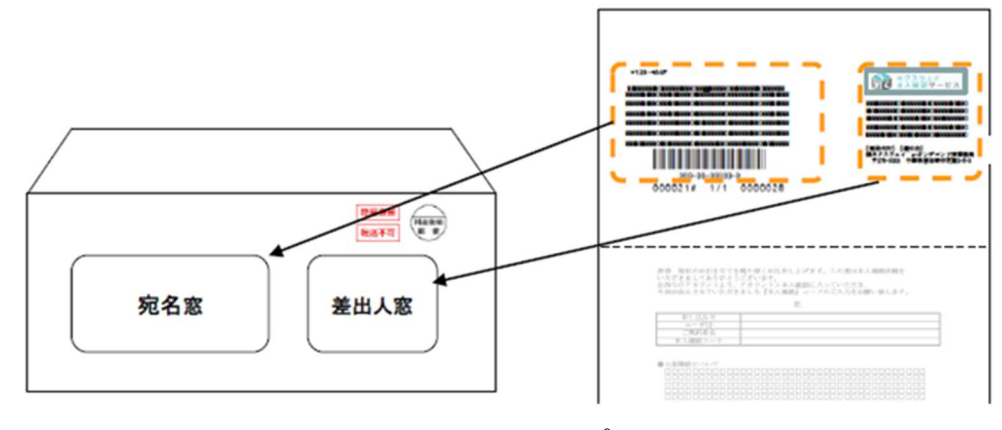

図表18 封筒サンプル

○ 発送業務は、株式会社ネクスウェイが代行します。差出人下部に以下のとおり表 記します。

【発送代行】【還付先】 (株)ネクスウェイ e-オンデマンド便サービス事務局 〒275-0023 千葉県習志野市芝園 2-5-3

※個人情報の取扱いについて

株式会社ネクスウェイは、本サービスの提供に伴い取扱う通信の秘密(宛先、発 信日時、通信内容を含み、以下、「通信の秘密」といいます。)を、電気通信事業 法第 4 条 (秘密の保護)に基づき保護します。また通信の秘密は本サービスの 円滑な提供を確保するために必要な範囲でのみ使用又は保存し、適正な期間経過 後、 速やかにかつ確実に破棄するものとします。

○ 発行通知書のサンプルは、次のとおりです。

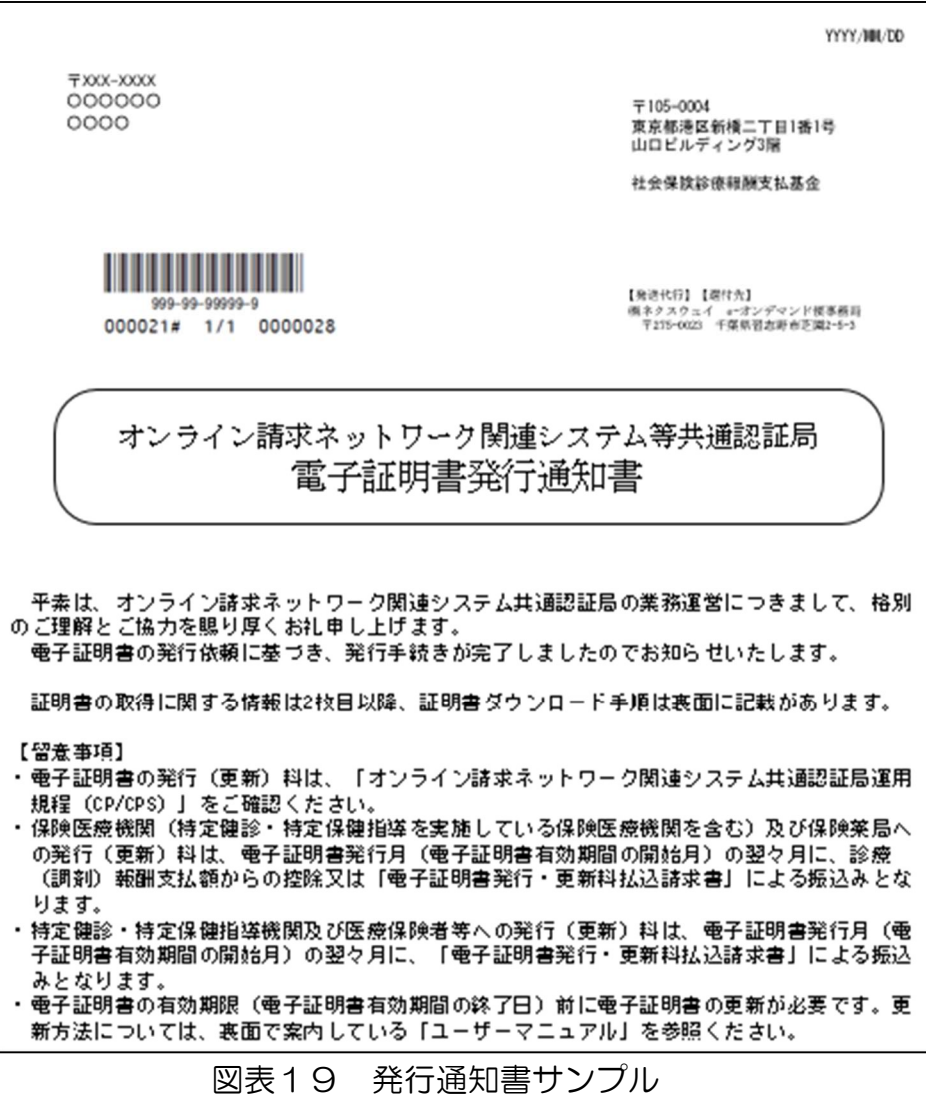

#### 電子証明書の取得・インストール  $\mathbf{4}$

- 発行通知書を受領後、電子証明書の取得及び端末へのインストール作業は、医療 機関等にて行っていただきます。
- ダウンロード方法等については、送付する発行通知書に記載しています。また、 医療機関等向け総合ポータルサイトからマニュアルを入手可能です。

(オンライン請求ネットワーク関連システム共通認証局ユーザーマニュアル)

医療機関等向け総合ポータルサイト:

https://iryohokenjyoho.servicenow.com/csm?sys\_kb\_id=4356711cc3537910615bd1877a0131b6 &id=kb\_article\_view

※電子証明書の取得・インストールについての処理手順

ユーザーマニュアルの「1. 証明書の取得とインストール」を参照ください。

### 【留意事項】

- 電子証明書のダウンロード有効期限は 180 日です。電子証明書発行申請時に登録 されたメールアドレス宛てにメール通知しますので、電子証明書のダウンロード及 び端末へのインストールを実施してください。【メール通知のタイミング:ダウン ロード有効期限の 30 日前及び 15 日前】
- ダウンロードした電子証明書は、機器故障等による再インストールの際に必要とな ることから、媒体等にバックアップし、大切に保管してください。

#### 電子証明書の更新のお知らせ 5.

- 電子証明書の更新手続きは、お使いの端末上で確実に実施いただくようお願いしま す。
- 電子証明書の有効期限は発行日から3年3か月であり、更新料は 1,500円 (税 込)です。
- 有効期限内の更新であれば、オンライン資格確認等システム・オンライン請求シス テムは切れ目なく利用可能であり、郵送手数料も不要です。
- 有効期限切れの場合、電子証明書の再設定完了まで、オンライン資格確認等システ ム・オンライン請求システムが利用できなくなります。
- 有効期限後に電子証明書を申請いただいた場合は、「電子証明書発行通知書」を郵 送します。そのため、設定完了までに日数がかかるとともに、電子証明書発行料 1,500 円に加えて、郵送手数料として一通当たり 753 円をご負担いただく必要が あります。(いずれも税込)
- 電子証明書の更新は、有効期限が 90 日未満となった場合に実施できます。
	- ※ 更新はユーザーマニュアルの「2.証明書の更新」を参照してください。

◉ 有効期限に関する周知は、以下の「図表20 電子証明書有効期限に関する周知」

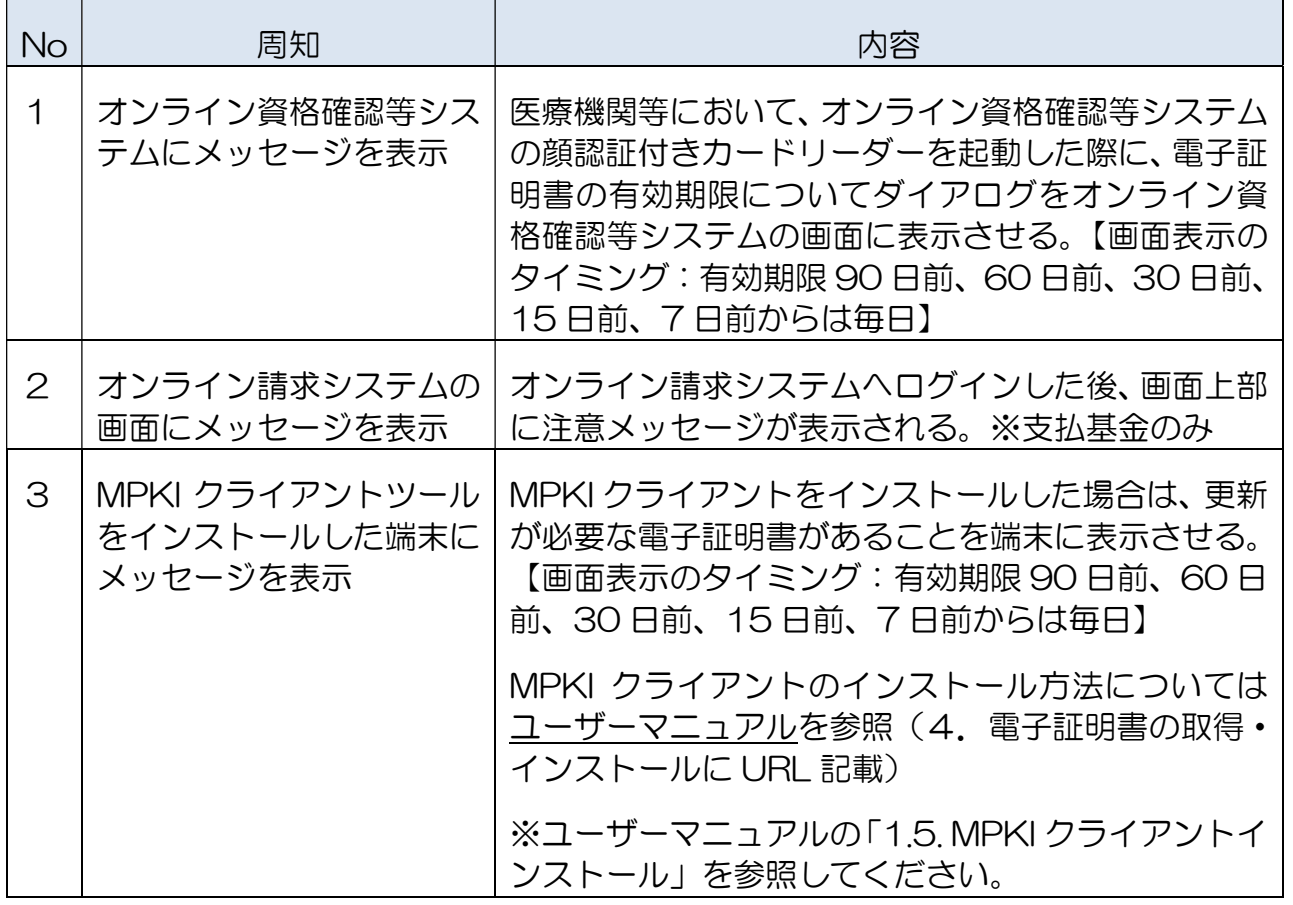

に記載の方法でお知らせします。

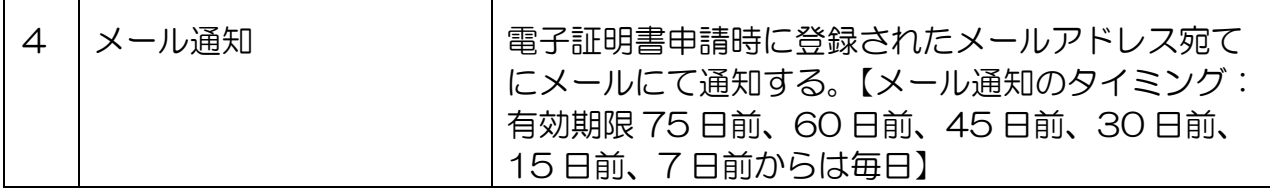

図表20 電子証明書有効期限に関する周知

#### 電子証明書の失効・削除 6.

- 発行通知書、電子証明書及び端末の盗難・紛失が生じた場合など、不正に使用さ れる可能性がある場合は、電子証明書の失効申請が必要となります。
	- ① 医療機関等向け総合ポータルサイトのアカウントをお持ちの場合

「2.2 電子証明書申請状況照会画面」の②を参考に、ポータルサイトから失効の 申請を行ってください。

② 医療機関等向け総合ポータルサイトのアカウントをお持ちでない場合

証明書がインストールされたレセプトオンライン請求端末またはオンライン資格 確認端末から失効申請画面 (https://cert.obn.managedpki.ne.jp/p/rx) にアク セスし、失効申請を行ってください。

(オンライン請求ネットワーク関連システム共通認証局ユーザーマニュアル)

医療機関等向け総合ポータルサイト:

https://iryohokenjyoho.servicenow.com/csm?sys\_kb\_id=4356711cc3537910615bd1877a0131b6 &id=kb\_article\_view

※電子証明書の失効申請についての処理手順

ユーザーマニュアルの「3.証明書の失効」を参照してください。

- ③ 発行通知書の紛失および端末等の故障等によりご自身で失効申請の処理ができな い場合は、「8. お問合せ窓口」へご連絡ください。
- 失効申請が承認されると、登録されているメールアドレス宛てに失効完了を連絡 しますので、失効申請した電子証明書を端末から削除してください。

※証明書の削除方法についての処理手順

ユーザーマニュアルの「4.証明書の削除」を参照してください。

#### 電子証明書発行料(更新料)  $7<sup>1</sup>$

○ 電子証明書の発行にあたり以下の費用が発生します。

1 枚あたり ライセンス料 1,500 円(税込)

郵送手数料 753 円(税込)

○ 電子証明書を発行した月の翌々月に、オンライン資格確認またはオンライン請求 の利用申請時に指定した方法により請求します。オンライン資格確認とオンライ ン請求の利用申請の両方を行っている場合には、オンライン資格確認またはオン ライン請求利用申請の新しい申請の指定方法にて請求を行います。

電子証明書発行料の納付は、以下のいずれかです。

➀ 診療報酬支払額等からの控除

 電子証明書発行月の翌々月の診療(調剤)報酬から控除し、「当座口振込 通知書」により通知します。診療(調剤)報酬の支払額が控除額を下回ることに より控除できなかった場合は、翌月の診療(調剤)報酬から控除することとしま すが、翌月の支払でも控除できない場合は、電子証明書発行月の3か月後の10 日頃に払込請求書により請求します。

➁ 払込請求書による振込

 電子証明書発行月の翌々月10日頃に利用者あてに「払込請求書」を送付しま す。当該払込請求書に記載する日までにお振込ください。振込手数料は、ご負担 願います。

 なお、電子証明書の発行(更新)に必要な費用を所定の支払期日が過ぎてもお 支払いいただけない場合、当該電子証明書は失効されるものとします。 ※職域診療所の納付方法は、②払込請求書による振込のみです。

#### お問合せ窓口 8.

〇 医療機関等向け総合ポータルサイトのお問合せフォームからお願いいたします。

医療機関等向け総合ポータルサイト:

https://iryohokenjyoho.service-now.com/csm?id=com\_med\_inquiry

トップページ>メールでのお問い合わせ